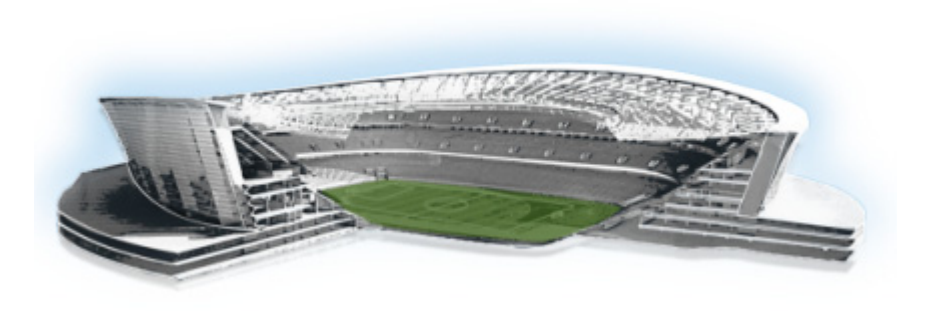

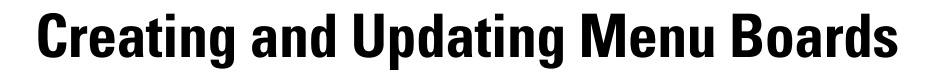

### **First Published: August 20, 2012**

This module describes how to create and modify menu boards and publish them for display on TVs. It includes the following topics:

- **•** [Workflow Summary, page 59](#page-0-0)
- **•** [How to Create and Update Dynamic Menu Boards, page 61](#page-2-0)
- **•** [How to Assign a Gadget to a Published Menu Theme, page 70](#page-11-0)
- **•** [What to Do Next, page 71](#page-12-0)

# <span id="page-0-0"></span>**Workflow Summary**

 $\Gamma$ 

The following steps summarize the overall workflow to create menus in Cisco StadiumVision Director and display that content on a TV:

### **Dynamic Menu Board Application—Themes Screen**

- **1.** From the Dynamic Menu Board application, click Themes.
- **2.** Create a new theme or copy an existing one.
- **3.** Configure the theme attributes.
- **4.** Specify the menu content, as applicable.
- **5.** Save the theme.
- **6.** Preview the theme.
- **7.** Publish the theme.

ahaha

StadiumVision

 $\mathbf I$ 

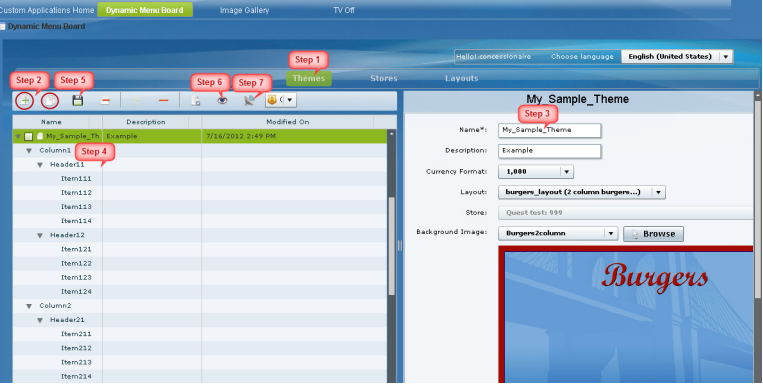

## **Control Panel Setup Interface—Dynamic Menu Boards Tab**

- **8.** From the Control Panel, access the Dynamic Menu Boards interface.
- **9.** Select the menu theme that you want to configure.
- **10.** Assign the gadget.
- **11.** Update the menu theme.

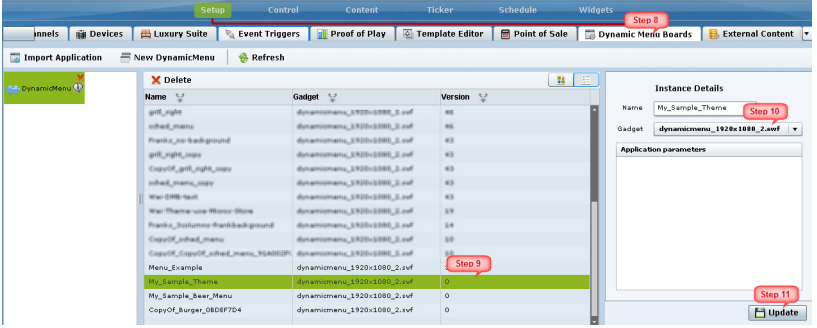

## **Control Panel Content Interface**

- **12.** From the Control Panel, access the Content interface.
- **13.** Create a new playlist.
- **14.** Configure the playlist attributes.
- **15.** Select the custom\_app\_instance content type.
- **16.** Select the menu theme.
- **17.** Add the theme to the playlist.
- **18.** Save the playlist.

 $\blacksquare$ 

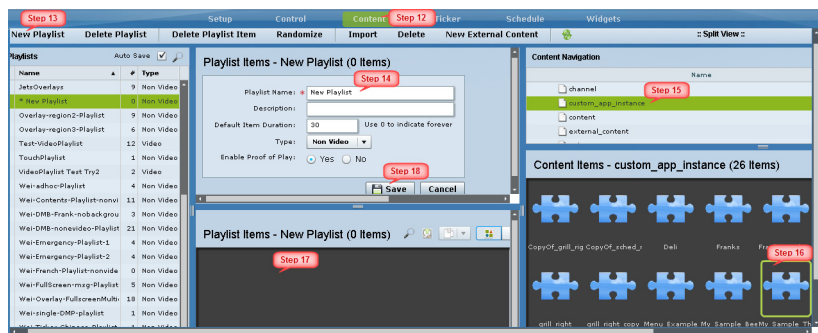

### **Control Panel Schedule Interface**

- **19.** Create an event script to run the playlist.
- **20.** Schedule the script to display the content on a TV.

# <span id="page-2-0"></span>**How to Create and Update Dynamic Menu Boards**

This section includes the following tasks:

- **•** [Copying an Existing Theme, page 61](#page-2-1) (recommended)
- **•** [Creating a New Theme, page 63](#page-4-0) (optional)
- [Previewing a Menu, page 65](#page-6-0) (required)
- [Specifying Menu Content, page 67](#page-8-0) (required)
- **•** [Modifying the Attributes of a Menu Theme, page 68](#page-9-0) (optional)
- **•** [Managing User Access to Themes, page 69](#page-10-0) (optional)
- **•** [Publishing a Theme, page 70](#page-11-1) (required)

## <span id="page-2-1"></span>**Copying an Existing Theme**

To base menu board changes on an existing theme, and also preserve the original theme configuration, you should make a copy of the theme before modifying it.

## **Restrictions**

Consider the following restrictions before you copy a theme:

- **•** You cannot change the layout of a copied theme.
- You cannot make any changes to the store selection in a copied theme. If a store has already been selected in the original theme, then that store will be specified for the copied theme and cannot be changed. If no store has been selected, then you cannot assign a store.

ן

## **Procedure**

## **To copy an existing theme, complete the following steps:**

- **Step 1** Log into Cisco StadiumVision Director as an administrator or concessionaire.
- **Step 2** From the main menu, click **Dynamic Menu Boards**.
- **Step 3** From the Dynamic Menu Board application, click **Themes**.
- **Step 4** Select the name of the theme that you want to copy.

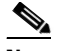

**Note** Be sure that you do not mark the checkbox to select the theme, but simply click the name of the theme to highlight it in green.

**Step 5** From the menu bar on above the list of themes, click the **Copy Theme** icon ([Figure 1](#page-3-0)).

### <span id="page-3-0"></span>*Figure 1 Copy Theme Icon*

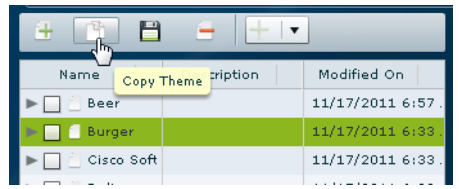

**Step 6** When the Copy Theme dialog box opens, change one or more of the following fields ([Figure 2\)](#page-3-1):

## <span id="page-3-1"></span>*Figure 2 Copy Theme Dialog Box*

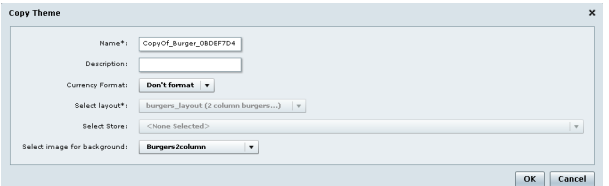

- **• Name\***
- **• Description**—Optional.
- **• Currency format**—Determines how a Price field is displayed on a menu board. Click the arrow to open the drop-down list box to select the desired format for displaying prices on the menu. The default is **Don't Format**.
- **• Select image for background**

- **Tip •** All images currently stored in the Image Gallery default directory are available in the drop-down list. You need to have previously imported any new image to this directory before it will be available for selection. You will need to know the name of the image that you want to use for the background, and it should be sized to 1920x1080 to work with the default SWF file. For more information, see the "Working with Images in the DMB Application" module.
	- If you select a new background image, be aware that the format of your menu will be determined by the layout for the default theme that you copied. See "Appendix A: DMB Default Menu Theme Reference" for the detailed characteristics of the menu themes and layouts to be sure that your background graphic fits with the predefined columns, headers, and items for that layout.

## **Step 7** Click **Ok**.

**Step 8** Preview the menu. For more information, see ["Previewing a Menu" section on page 65.](#page-6-0) [Figure 3](#page-4-1) shows a preview of a copied Burger theme.

 $\mathscr{P}$ 

**Note** Notice that all of the default images for the headers appear in the preview of a copied theme. If you create a new theme using the Burger layout, the header images are not automatically included (see [Figure 8](#page-7-0)). However, the headers are still defined to be images in the gadget so you must assign an image to them.

## <span id="page-4-1"></span>*Figure 3 Preview of Copied Burger Theme*

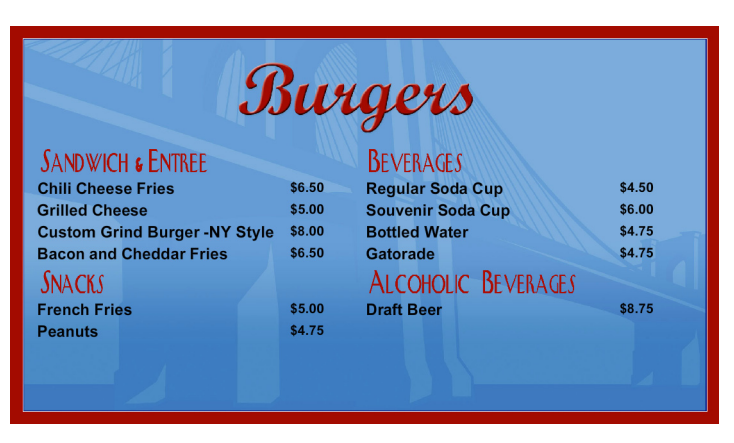

## <span id="page-4-0"></span>**Creating a New Theme**

You can create a new theme based on the supported layouts that are predefined in the gadget file.

## **Prerequisites**

Before you create a new theme, be sure that the following requirements are met:

- **•** Any new images have been uploaded to the Image Gallery.
- **•** If items will be linked from Point of Sale (PoS) systems or a Cisco store, the stores must be configured in Cisco StadiumVision Director.

Ι

• If your site wants to use different menu layouts than the default themes provided, then a customized gadget must be created and installed.

## **Procedure**

## **To create a new theme, complete the following steps:**

- **Step 1** Log into Cisco StadiumVision Director as an administrator or concessionaire.
- **Step 2** From the main menu, click **Dynamic Menu Boards**.
- **Step 3** From the Dynamic Menu Board application, click **Themes**.
- **Step 4** From the menu bar, click the Plus (+) icon to create a new theme [\(Figure 4](#page-5-0)).

### <span id="page-5-0"></span>*Figure 4 New Theme Icon*

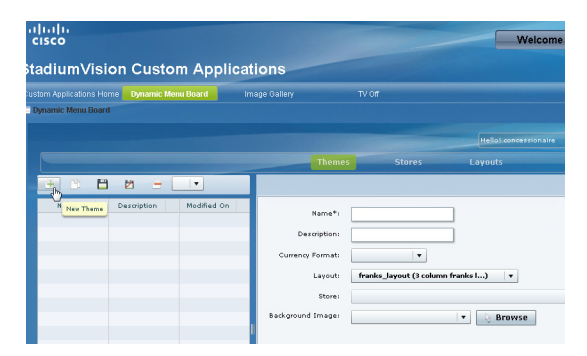

**Step 5** In the New Theme dialog box, complete the following information for the new menu theme:

*Figure 5 New Theme Dialog Box*

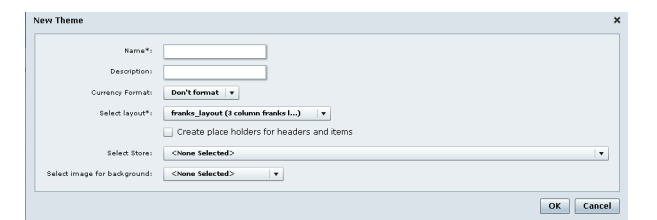

- **• Name\***
- **• Description**—Optional.
- **• Currency format**—Determines how the Price field is displayed on a menu board. Click the arrow to open the drop-down list box to select the desired format for displaying prices on the menu. The default is **Don't Format**.
- **• Layout**—Refer to "Appendix A: DMB Default Menu Theme Reference" to choose the default layout that you want to based your new menu theme on, or refer to your site's local reference for any customized layouts that might be installed.

- Tip The format of the layout is predetermined by the gadget file configuration. Therefore, if you are defining a new layout, you must know what layouts should be defined from the custom SWF gadget in use.
- **• Create placeholders for headers and items**—Recommended. Select the checkbox to specify that temporary labels are shown in the interface to help you identify the configurable elements. See [Figure 8](#page-7-0) for an example of item placeholder labels in a sample burgers menu theme.
- **Select Store—Click** the arrow to open the drop-down list box to select a store that you want to link items from for this menu.
- **• Select image for background**—Click the arrow to open the drop-down list box to select a graphic by name from the Image Gallery for the background of your menu, or click **Browse** to select from thumbnail images.

## **Step 6** Click **Ok**.

The sample theme is created. [Figure 6](#page-6-1) shows an example of a new theme named My\_Sample\_Theme created using the Burgers 2-column default layout.

## <span id="page-6-1"></span>*Figure 6 New Theme Example Using Burgers 2-Column Layout and Background*

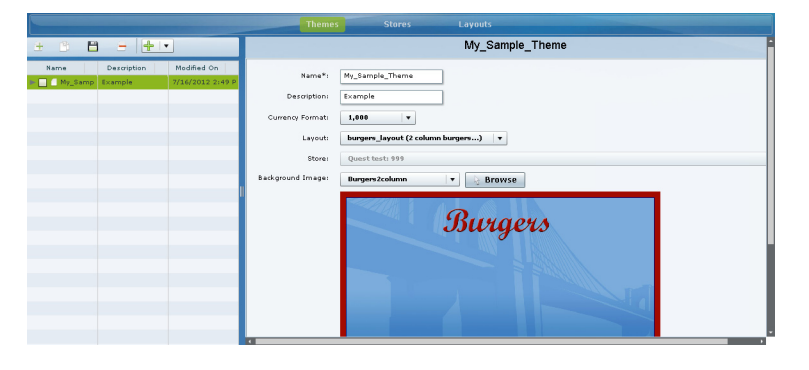

## <span id="page-6-0"></span>**Previewing a Menu**

## **To preview what a published menu will look like using the default gadget, complete the following steps:**

**Step 1** On the left side of the Themes screen, select the menu that you want to preview.

**Step 2** In the menu bar, click the arrow to open the drop-down list of additional available commands.

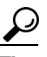

**Tip** You can select and drag the handle on the right side of the themes pane to widen the pane view to expand the menu bar. For more information, see the "Using the Themes Pane" section on page 53.

ן

### **Step 3** Select **Show preview of menu using Cisco's gadget swf - dynamicmenu\_1920x1080\_2.swf** ([Figure 7](#page-7-1)).

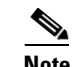

**Note** If you have installed a customized gadget, then you must first publish it and assign the gadget to the menu in the Control Panel, which will then enable the appropriate Show preview menu option for the gadget that corresponds to the menu theme. For more information, see the ["How](#page-11-0)  [to Assign a Gadget to a Published Menu Theme" section on page 70](#page-11-0).

### <span id="page-7-1"></span>*Figure 7 Show Preview Menu Option*

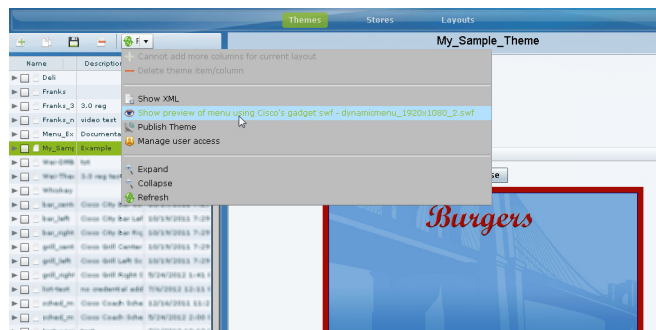

A new browser window opens displaying the menu as it would appear when published with the specified gadget file.

[Figure 8](#page-7-0) shows an example of the new theme created for the 2-column burgers layout, with temporary item labels selected using the **Create placeholders for headers and items option**.

**Tip** The notation of the placeholder labels for the items is **Item***CHI*, where *C* is the Column number, *H* is the Header number, and *I* is the Item number. This helps you correlate the configuration when you modify the theme.

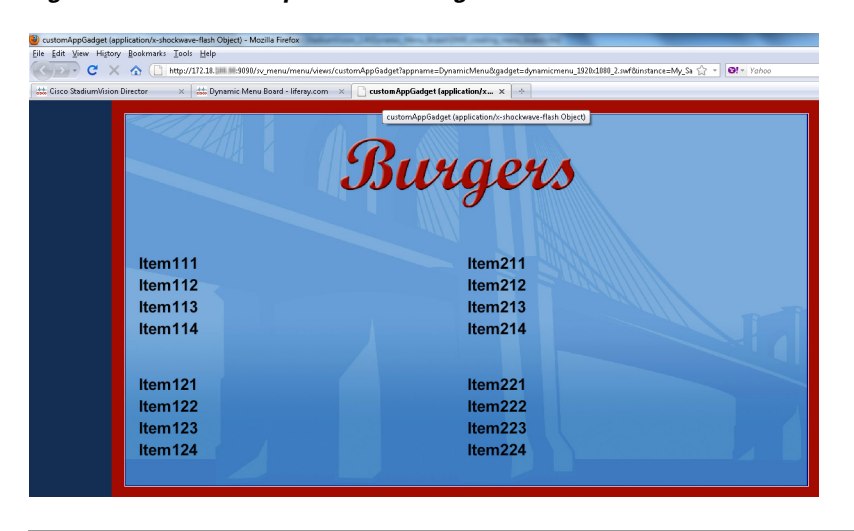

<span id="page-7-0"></span>*Figure 8 Example of New Burgers Theme Preview*

## <span id="page-8-0"></span>**Specifying Menu Content**

### **To specify the menu content, complete the following steps:**

- **Step 1** On the left side of the Themes screen, select the menu that you want to configure.
- **Step 2** Do one of the following:
	- Click the arrows beside the menu theme name to expand the column, header, and item levels individually.
	- **•** In the menu bar, click **Expand** to open all levels at once.

[Figure 9](#page-8-1) shows an example of a sample theme based on the Burgers 2-column layout.

<span id="page-8-1"></span>*Figure 9 Expanded Menu Theme Columns, Headers, and Items*

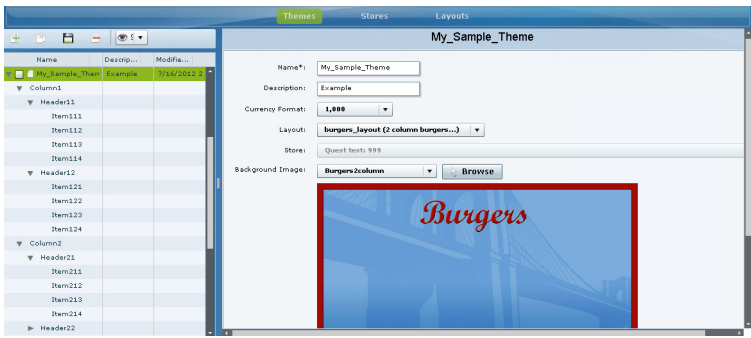

**Step 3** Refer to "Appendix A: DMB Default Menu Theme Reference" on page 73 to look up information about the layout that your theme is using to identify the configurable areas, or refer to documentation at your site for any customized layouts that have been installed on your system.

[Figure 10](#page-8-2) shows an excerpt of the reference information available that describes the layout details of the Burgers 2-column layout. At its simplest, this layout supports configuration of the Menu item **Name** and **Price** fields.

<span id="page-8-2"></span>*Figure 10 Burgers Layout Theme Reference*

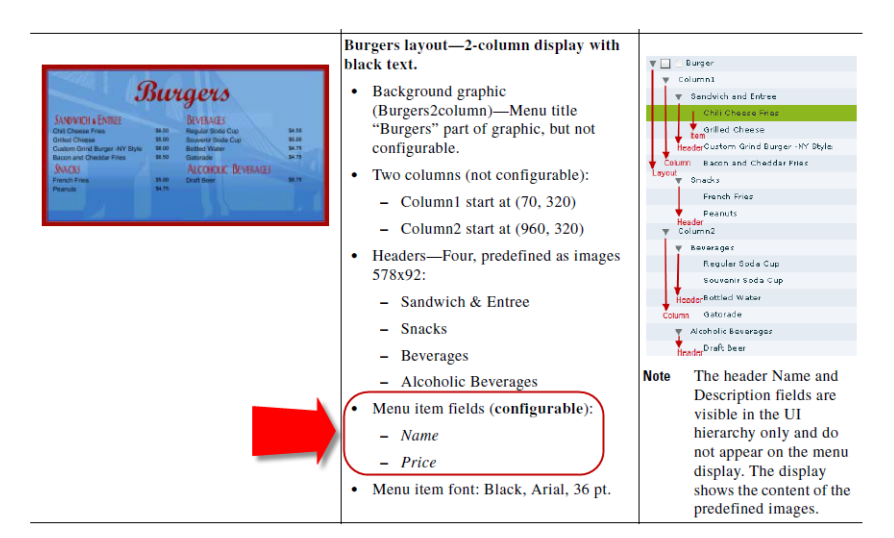

Ι

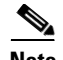

**Note** Any of the graphics placeholders can also be replaced in a menu theme by uploading new images or selecting from existing images from the Image Gallery.

When you copy a default theme, all of the graphics included with that default theme are also copied. When you create a new theme using a default layout, the same format of the default theme applies, but the images are not automatically included. However, you must still assign images to these headers, whether they are the default images from the Image Gallery or new images.

For example, notice that the headers for the Burgers layout are implemented as images, not text. The reference in [Figure 3](#page-4-1) shows the menu design with the default header graphics. However, [Figure 8](#page-7-0) shows what the menu preview shows when you create a new layout based on the Burgers layout, where the header graphics are not included.

- **Step 4** (Optional) If Headers are supported for your theme and you want to change them, do one of the following:
	- **•** If the field is text-based, type a new name in the **Name\*** field.
	- **•** If the field is an image, select a new image for the **Image** field.
- **Step 5** For Items, specify the attributes that are supported by your layout:
	- **• Use a store item**—Click the arrow to open the drop-down list to select an item from a store.
	- **• Name\***—Configurable for all menu themes.
	- **• Description**—Configurable for a limited number of items in some themes.
	- **• Description 2**
	- **Calories**—Not supported for any default themes in Cisco StadiumVision Director. Requires a customized gadget layout.
	- **• Price**—Configurable for all menu themes.
	- **•• Display on menu—Yes** or No. Specify No when you want to hide an item from being displayed.
	- **• Move up when hidden?**—Specifies if the items are readjusted in the display to eliminate the space created by a hidden item.
	- **Image—Click** the arrow to open the drop-down list box to select a graphic by name from the Image Gallery or click Browse to see thumbnail images.
- **Step 6** In the menu bar, click the **Save Theme** icon.

## <span id="page-9-0"></span>**Modifying the Attributes of a Menu Theme**

**To modify the attributes of a menu theme, complete the following steps:**

- **Step 1** On the left side of the Themes screen, select the menu that you want to modify.
- **Step 2** Change the theme attributes as needed.
- **Step 3** In the menu bar, click the **Save Theme** icon.

## <span id="page-10-0"></span>**Managing User Access to Themes**

You can assign permissions to menu access using the Manage User Access feature.

## **Prerequisites**

 $\mathbf{I}$ 

The user roles already must be configured in **Control Panel** > **Setup** > **User Management** for Cisco StadiumVision Director.

## **Procedure**

### **To manage user access to themes, complete the following steps:**

- **Step 1** On the left side of the Themes screen, select the menu that you want to modify.
- **Step 2** In the menu bar, click the arrow to open the drop-down list of additional available commands. Click Manage user access ([Figure 13\)](#page-11-2).

### *Figure 11 Manage User Access*

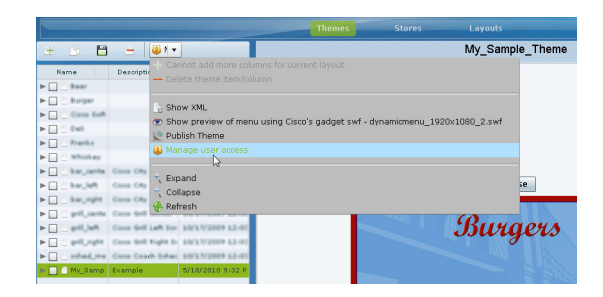

**Step 3** In the Manage user access dialog box, select the users to whom you want to give menu access ([Figure 12\)](#page-10-1).

<span id="page-10-1"></span>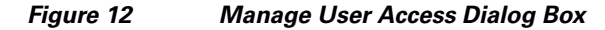

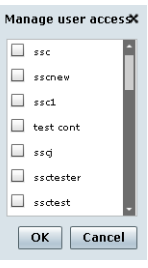

**Step 4** Click **Ok**.

 $\mathbf I$ 

**Cisco StadiumVision Director Dynamic Menu Board and Store Configuration Guide**

Ι

## <span id="page-11-1"></span>**Publishing a Theme**

Publishing a theme has two different behaviors, depending on where you are in the workflow of theme creation and deployment.

- Creation of a new theme—If you are creating a new theme, publishing will cause the theme to display as a custom\_app\_instance type in the Control Panel. From there, it can be placed into a playlist.
- **•** Dynamically update menu boards that are already deployed—If menu boards are currently being displayed in the venue under script control, then a concessionaire can make a change to that theme and publish it to automatically update what appears on the menu boards throughout the venue.

**To publish a theme, complete the following steps:**

- **Step 1** On the left side of the Themes screen, select the menu that you want to publish.
- **Step 2** In the menu bar, click the arrow to open the drop-down list of additional available commands. Click Publish Theme ([Figure 13](#page-11-2)).

<span id="page-11-2"></span>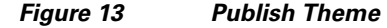

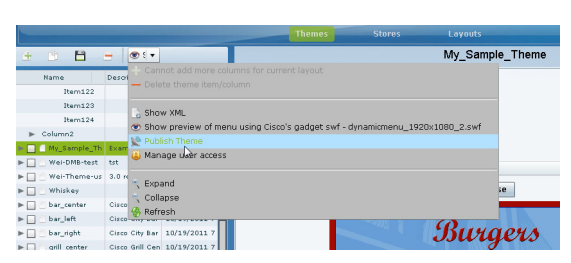

**Step 3** When the theme successfully publishes, a message box is displayed ([Figure 14\)](#page-11-3).

<span id="page-11-3"></span>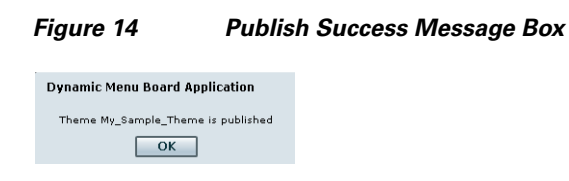

**Step 4** Click **Ok**.

# <span id="page-11-0"></span>**How to Assign a Gadget to a Published Menu Theme**

In Cisco StadiumVision Director Release 3.0, the menu theme is automatically published to the default gadget. If you reinstall a custom gadget after you already have themes built and published, you need to go to the Control Panel to verify that your existing themes are still associated with the correct gadget. The gadget assignment could change depending on whether or not the predefined gadget is still in the newly updated GAR.

### **To assign a gadget to a published menu theme, complete the following steps:**

- **Step 1** Log into Cisco StadiumVision Director as an administrator.
- **Step 2** From the main menu, click **Control Panel**.
- **Step 3** Go to **Setup** > **Dynamic Menu Boards**.
- **Step 4** In the Name box, select the menu theme that you want to assign to a gadget.

The Instance Details for the theme is displayed. By default, the menu is assigned to the dynamicmenu\_1920x1080\_2.swf gadget.

*Figure 15 Dynamic Menu Boards Assign Gadget*

|                                                         | Control<br>Setup                                              | Content                     | Ticker<br><b>Schedule</b>        | <b>Widgets</b>                          |
|---------------------------------------------------------|---------------------------------------------------------------|-----------------------------|----------------------------------|-----------------------------------------|
| <b>IN Devices</b><br><b>Innels</b>                      | Event Triggers<br>Luxury Suite                                | <b>D</b> Proof of Play      | Template Editor<br>Point of Sale | External Content<br>Dynamic Menu Boards |
| <b>Refresh</b><br>New DynamicMenu<br>Import Application |                                                               |                             |                                  |                                         |
| <b>CommicMenu</b> <sup>(1)</sup>                        | 24 王<br>X Delete                                              |                             |                                  | <b>Instance Details</b>                 |
|                                                         | Name 9                                                        | Gadget <sup>12</sup>        | Version V                        |                                         |
|                                                         | grill right                                                   | dynamicmenu 1920x1080 2.svf | 46                               | My Sample Theme<br>Name                 |
|                                                         | sched menu                                                    | dynamicmenu 1920x1080 2.svf | 46                               | dynamicmenu_1920x1080_2.swf -<br>Gadget |
|                                                         | Franks no-background                                          | dynamicmenu_1920x1080_2.svf | 43                               |                                         |
|                                                         | arill right copy                                              | dynamicmenu 1920x1080 2.svf | 43                               | <b>Application parameters</b>           |
|                                                         | CopyOf_grill_right_copy                                       | dynamicmenu 1920x1080 2.svf | 43                               |                                         |
|                                                         | sched menu copy.                                              | dynamicmenu 1920x1080 2.svf | 43                               |                                         |
|                                                         | Wei-DMB-test                                                  | dynamicmenu_1920x1080_2.svf | 43                               |                                         |
|                                                         | Wei-Theme-use-Micros-Store                                    | dynamicmenu_1920x1080_2.svf | 19                               |                                         |
|                                                         | Franks 3columns-frankbackground                               | dynamicmenu 1920x1080 2.svf | 14                               |                                         |
|                                                         | CopyOf sched menu                                             | dynamicmenu 1920x1080 2.svf | 10                               |                                         |
|                                                         | CopyOf CopyOf sched menu 91A002F( dynamicmenu 1920x1080 2.syf |                             | 10                               |                                         |
|                                                         | Menu Example                                                  | dynamicmenu 1920x1080 2.svf | 3                                |                                         |
|                                                         | My_Sample_Theme                                               | dynamicmenu_1920x1080_2.svf | $\circ$                          |                                         |
|                                                         | My_Sample_Beer_Menu                                           | dynamicmenu_1920x1080_2.svf | $\circ$                          |                                         |
|                                                         | CopyOf_Burger_OBDEF7D4                                        | dynamicmenu_1920x1080_2.svf | $^{\circ}$                       | H Update                                |

- **Step 5** In the Gadget box, click the arrow to open the drop-down list box to reveal all of the installed gadgets in the system. Select the gadget that you want to assign to the menu theme.
- **Step 6** Click **Update**.

# <span id="page-12-0"></span>**What to Do Next**

 $\mathbf I$ 

After you have completed creating and publishing a menu theme, complete the following steps to configure it for display:

**1.** Create a playlist from the Control Panel for the menu that you created. Menus are categorized in the "By Type" folder under the "custom\_app\_instance" type ([Figure 16](#page-12-1)).

<span id="page-12-1"></span>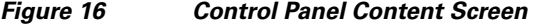

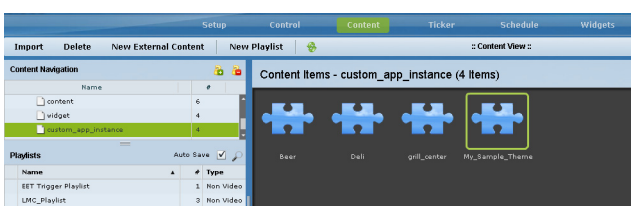

**2.** Create an event script to run the playlist.

**The Co** 

 $\mathsf I$ 

**3.** Schedule the script to display the content on a TV.